Microsoft365 Apps for enterpriseについて

- Microsoft365 Apps for enterpriseの紹介 … … p. 2
- インストール方法(簡易)… p. 4

※ インストール等については下記のページもご参照ください。 <https://www.itc.saitama-u.ac.jp/services/MS/CloudOffice.html>

1

Microsoft365 Apps for enterpriseとは

- 略 称:M365Apps
- 旧名称:Office365ProPlus(2020年4月に名称変更) https://www.itc.saitama-u.ac.jp/news/2020062601.html
- MicrosoftのOfficeアプリケーション(Word、Excel、PowerPointなど)やオ ンラインストレージ(OneDrive)を利用できる、サブスクリプション形式 のライセンス
- 本学は大学単位でライセンス契約しているため、学生全員がM365Apps を利用できる
- ユーザー 1 人あたり、PC5台、タブレット5台、スマートフォン5台 (計15台)までインストール可能

## M365Appsで利用できる主なサービス

## 埼玉大学で契約しているM365Apps

• Microsoft365 Education A3

## 使えるデスクトップアプリケーション

- Word
- Excel
- PowerPoint
- Outlook
- OneNote
- Teams
- Access(Windowsのみ)
- Publisher(Windowsのみ)

OneDriveストレージ(1TB)

M365Appsのインストール方法 1

① ポータルサイトにログイン(https://portal.office.com) ※ 学生のアカウントの様式は「~@ms.saitama-u.ac.jp」

② 上部の「Officeのインストール」をクリック

Office のインストール ∨

③ 「Office365アプリ」を選択して「OfficeSetup.exe」をダウンロード

Office 365 アプリ Outlook、OneDrive for Business、Word、 Excel、PowerPoint などが含まれます。

④ ダウンロードした「OfficeSetup.exe」をダブルクリック

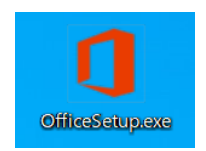

M365Appsのインストール方法 2

⑤ 「このアプリがデバイスに変更を加える ことを許可しますか?」 と聞かれたら、 「はい」 を選択

⑥ Officeのインストールが完了するまで待機

⑤ 画面が右図のようになったらインストー ル完了

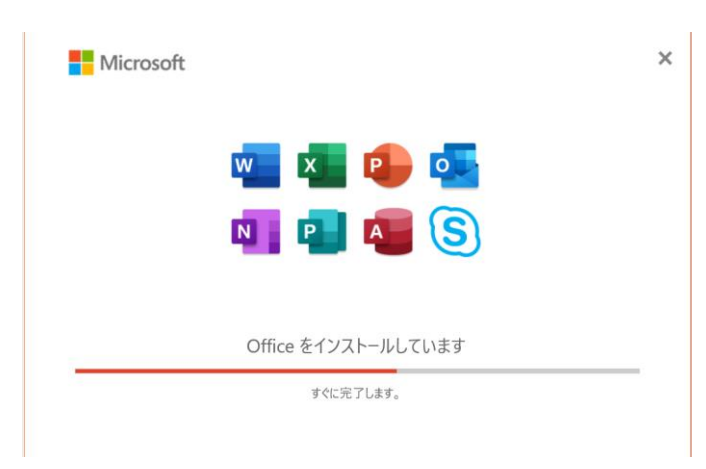

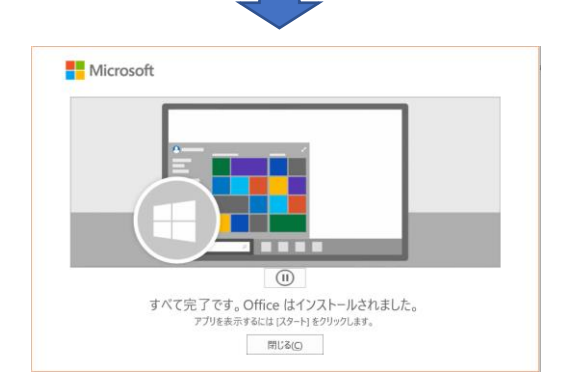